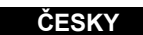

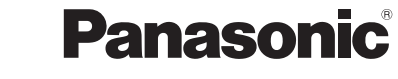

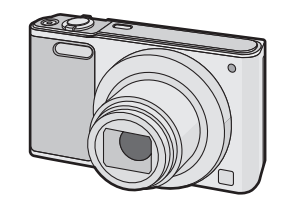

Před použitím tohoto produktu si pečlivě přečtěte tyto pokyny a celý návod si uložte pro pozdější použití.

Web Site: http://www.panasonic.com )

#### **Milý zákazníku,**

Chtěli bychom Vám touto cestou poděkovat za zakoupení tohoto digitálního fotoaparátu firmy Panasonic. Přečtěte si, prosím, pozorně tento návod k použití a mějte jej po ruce kvůli budoucím konzultacím. Všimněte si, prosím, že aktuální ovládače a komponenty, položky menu apod. vaší digitální kamery se mohou vzhledově trochu lišit ve srovnání s jejich znázorněním na ilustracích použitých v tomto návodu.

Ilustrace obrazovek v tomto návodu k obsluze jsou v angličtině a mohou se lišit od skutečných obrazovek.

#### **Pečlivě respektujte autorská práva.**

• Nahrávání předem zaznamenaných pásků nebo disků, publikačních či rozhlasových materiálů pro jiné než pro vaše soukromé použití může porušit autorská práva. Nahrávání určitých materiálů může být omezeno i pro účely soukromého použití.

# ∫ **Identifikační označení výrobku**

# ∫ **AC síťový adaptér (dodaný)**

• Když je připojený AC síťový adaptér, zařízení se nachází v pohotovostním režimu. Primární obvod je vždy "živý" tak dlouho, dokud je AC síťový adaptér připojený do zásuvky elektrické sítě.

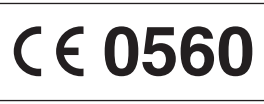

Web Site: http://panasonic.n Panasonic Corporation 2015

Podrobnější návod k obsluze je k dispozici v dokumentu "Návod k použití funkcí pro pokročilé uživatele (ve formátu PDF)". Můžete si jej stáhnout z webové stránky. **http://panasonic.jp/support/dsc/oi/ index.html?model=DMC-SZ10&dest=EP** • Klikněte na požadovaný jazyk.

¢ Pro zobrazení a tisk návodu k použití (ve formátu PDF) je

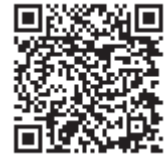

vyžadována aplikace Adobe Reader. Verzi programu Adobe Reader pro váš operační systém si můžete stáhnout a nainstalovat z následující webové stránky. (Pro leden 2015) **http://www.adobe.com/products/acrobat/readstep2.html**

# **Bezpečnostní pokyny**

# **VAROVÁNÍ:**

**Aby ste zamezili nebezpečí požáru, elektrického zkratu nebo poškození** 

- **výrobku:**
- **• Nevystavujte zařízení dešti, vlhkosti, kapání nebo stříkání. • Používejte pouze doporučené příslušenství.**
- **• Neprovádějte demontáž krytů.**

**• Jednotku sami neopravujte. S údržbou se obraťte na kvalifikovaný personál.**

Zásuvka elektrického rozvodu musí být nainstalována v blízkosti zařízení a musí být snadno přístupná.

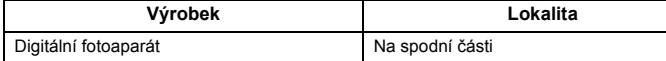

**UPOZORNĚNÍ!**

**Aby ste zamezili nebezpečí požáru, elektrického zkratu nebo poškození výrobku:**

**• Neinstalujte ani nepokládejte zařízení do knihovny, vestavěné skříně nebo jiného ohraničeného prostoru. Ujistěte se, že se zařízení nachází na dobře větraném místě.**

Panasonic Corporation

# Základní Návod k použití Digitální fotoaparát Model č. DMC-SZ10

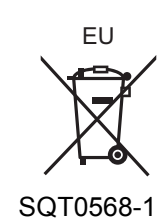

F0115HH1035

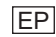

Manufactured by: Panasonic Corporation Kadoma, Osaka, Japan Importer for Europe: Panasonic Marketing Europe GmbH Panasonic Testing Centre Winsbergring 15, 22525 Hamburg, Germany

# ∫ **Akumulátor**

• Nenechávejte akumulátor(y) v automobilu se zavřenými dveřmi a okny vystavený(é) dlouhou dobu přímému slunečnímu světlu.

- Nepoužívejte jiné kabely pro USB připojení kromě dodaných nebo originálních kabelů pro USB připojení od společnosti Panasonic (DMW-USBC1: volitelné příslušenství). • Nepoužívejte žádný jiný AC síťový adaptér než dodaný.
- Vždy používejte originální AV kabel (DMW-AVC1: volitelné příslušenství) od firmy Panasonic.
- 
- **• Vždy používejte originální akumulátory Panasonic (DMW-BCL7E). • Při použití jiných akumulátorů nemůžeme zaručit kvalitu tohoto výrobku.**
- Udržujte paměťovou kartu mimo dosah dětí, abyste předešli jejímu spolknutí.

Riziko požáru, výbuchu a popálení. Nerozebírejte, neohřívejte na teplotu vyšší než 60 °C a nespalujte.

- **• Akumulátor nabíjejte, pouze když je vložen ve fotoaparátu. • Neodstraňujte nebo nepoškozujte externí štítek na akumulátoru.**
- **• Akumulátor je tvořen nabíjecím lithium-iontovým akumulátorem. Když je teplota příliš vysoká nebo příliš nízká, doba použitelnosti akumulátoru se zkrátí.**
- Během nabíjení a po nabíjení se akumulátor ohřívá. Také samotný fotoaparát se při použití ohřívá. Nejedná se o poruchu.
- **• Nenechávejte kovové předměty (například sponky) v blízkosti kontaktních oblastí napájecí zástrčky nebo v blízkosti akumulátorů.**
- Akumulátor skladujte na suchém a chladném místě s relativně stabilní teplotou: (Doporučená teplota: 15 °C až 25 °C, Doporučená vlhkost: 40%RH až 60%RH)

#### **Udržujte toto zařízení co nejdále od elektromagnetických zařízení (jako jsou mikrovlnné trouby, TV, videohry apod.).**

- Když používáte toto zařízení na televizoru nebo v jeho blízkosti, obraz a/nebo zvuk na tomto
- zařízení může být rušen vyzařováním elektromagnetických vln. Nepoužívejte toto zařízení v blízkosti mobilních telefonů, protože by mohlo náhle dojít k nepříznivému ovlivnění kvality obrazu a/nebo zvuku.
- Magnetické pole vytvářené reproduktory nebo silnými motory může poškodit zaznamenaná data nebo zkreslit snímky.
- Elektromagnetické záření může nepředvídaně ovlivnit činnosti tohoto zařízení a rušit obraz a/nebo zvuk.
- V případě nepříznivého ovlivnění činnosti tohoto zařízení elektromagnetickým zařízením, které se projeví ukončením správné činnosti, vypněte toto zařízení a vyjměte akumulátor nebo odpojte AC síťový adaptér. Poté vložte akumulátor zpět nebo znovu připojte AC síťový adaptér a zapněte toto zařízení.

Další informace naleznete v dokumentu "Návod k použití funkcí pro pokročilé uživatele (ve formátu PDF)

#### **Nepoužívejte toto zařízení v blízkosti rozhlasových vysílačů nebo vedení vysokého napětí.**

• Při záznamu v blízkosti rozhlasových vysílačů nebo vedení vysokého napětí může být zaznamenaný obraz a/nebo zvuk nepříznivě ovlivněn.

- **• Před čištěním fotoaparátu vyjměte akumulátor, nebo odpojte zástrčku napájení, ze zásuvky.**
- **• Nepůsobte na monitor nadměrnou silou.**
- **• Nepůsobte na objektiv nadměrnou silou.**
- **• Nepostřikujte fotoaparát insekticidy ani těkavými chemikáliemi.**
- **• Zabraňte styku pryžových nebo plastových produktů s fotoaparátem po delší dobu. • Na čištění fotoaparátu nepoužívejte rozpouštědla jako benzen, ředidlo, líh, kuchyňské čisticí prostředky apod., protože by mohly poškodit vnější obal nebo způsobit oloupání barvy.**
- **• Nenechávejte fotoaparát s objektivem nasměrovaným proti slunci, protože sluneční paprsky by mohly způsobit jeho poruchu.**
- **• Pokaždé používejte dodané kabely.**
- **• Nenatahujte kabely.**
- **• Během přístupu (zápis obrazu, čtení nebo vymazávání, formátování apod.) nevypínejte toto zařízení, neodpojujte akumulátor a nevytahujte kartu ani neodpojujte AC síťový adaptér (dodaný). Kromě toho nevystavujte fotoaparát vibracím, nárazům ani statické elektřině.**
- Údaje ve vestavěné paměti nebo na kartě mohou být poškozeny nebo ztraceny působením elektromagnetických vln, statické elektřiny nebo následkem poruchy fotoaparátu nebo karty. Proto vám doporučujeme uložit důležité údaje do PC apod.
- Neformátujte kartu na vašem PC nebo na jiném zařízení. Formátujte ji pouze ve fotoaparátu, aby byla zajištěna správná operace.

# **Prohlášení o shodě (DoC)**

Funkce a nastavení lze změnit pomocí tlačítek ▲/▼/◀/▶ a [MENU/SET]. (Některé funkce a nastavení nebude možné v některých režimech záznamu vybrat.)

*"Panasonic Corporation"* tímto prohlašuje, že tento výrobek je ve shodě se základními požadavky a s ostatními souvisejícími nařízeními Směrnice 1999/5/ES. Zákazníci si mohou stáhnout originální kopii Prohlášení o shodě pro naše produkty R&TTE z našeho serveru Prohlášení o shodě: http://www.doc.panasonic.de

Adresa odpovědného zástupce:

Panasonic Marketing Europe GmbH, Panasonic Testing Centre, Winsbergring 15, 22525 Hamburg, Německo

Teto výrobek je určený pro běžného spotřebitele. (Kategorie 3) Tento produkt umožňuje připojení k přístupovému bodu 2,4 GHz WLAN.

#### **UPOZORNĚNÍ**

• Nesprávně vyměněný akumulátor může být příčinou nebezpečí výbuchu. Vybitý akumulátor nahrazujte pouze akumulátorem stejného druhu nebo ekvivalentním druher doporučeným výrobcem zařízení.

• Když si přejete zlikvidovat akumulátory, obraťte se, prosím, na vaše místní správní orgány nebo prodejce a zeptejte se na správný způsob naložení s akumulátory.

#### Neohřívejte a nevystavujte plamenům

#### **Varování**

#### **Opatření pro použití**

**• Při zakoupení fotoaparátu akumulátor není nabitý. Proto jej před použitím nabijte.**

• **Neuskladňuje plně nabitý akumulátor na dlouhou dobu.** Při uskladnění akumulátoru na dlouhou dobu doporučujeme jednou ročně jej nabít. Vyjměte akumulátor z fotoaparátu a uložte jej znovu po úplném vybití.

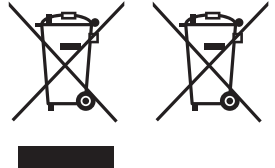

**Před použitím fotoaparátu zkontrolujte, zda je jeho součástí veškeré příslušenství.**

Čísla produktů platná v lednu 2015. Mohou být změněna.

• V případě ztráty dodaného příslušenství se obraťte na nejbližšího prodejce nebo na společnost Panasonic. (příslušenství si můžete zakoupit i odděleně.)

Tyto symboly označují samostatný sběr

odpadních elektrických a elektronických zařízení nebo baterií.

> **Nastavení Popis nastavení [BEZ ČASU]** Slouží k orazení roku, měsíce a dne. **[S ČASEM]** Ryzení roku, měsíce, dne, hodiny a minut. **[OFF]** —

> $\triangle$ ( $\boxtimes$ ) Zobrazí se obrazovka nastavení kompenzace expozice.

 $\blacktriangleleft(\circlearrowleft)$  Zobrazí se obrazovka nastavení samospouště.<br>  $\blacktriangleleft(\circlearrowleft)$  [i)<sub>10</sub>]([10sek.])/[i)<sub>2</sub>]([2sek.])/[OFF]

Zobrazí se obrazovka nabídk

brazí se obrazovka nastavení blesku

Tato funkce je dostupná také během přehrávání.

**Kurzorová tlačítka** • Stiskem tlačítek  $\triangle$ / $\nabla$ / $\blacktriangleleft$ / $\nabla$  zvolte položku Režim scény a poté stiskněte tlačítko [MENU/ SET]. R 1m07s  $\mathfrak{d}_\varepsilon$ 

# **Standardní příslušenství**

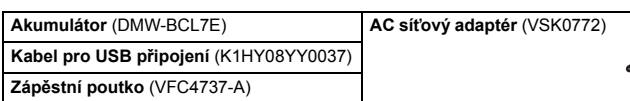

# **Názvy hlavních součástí**

 $\circled{3}$ 

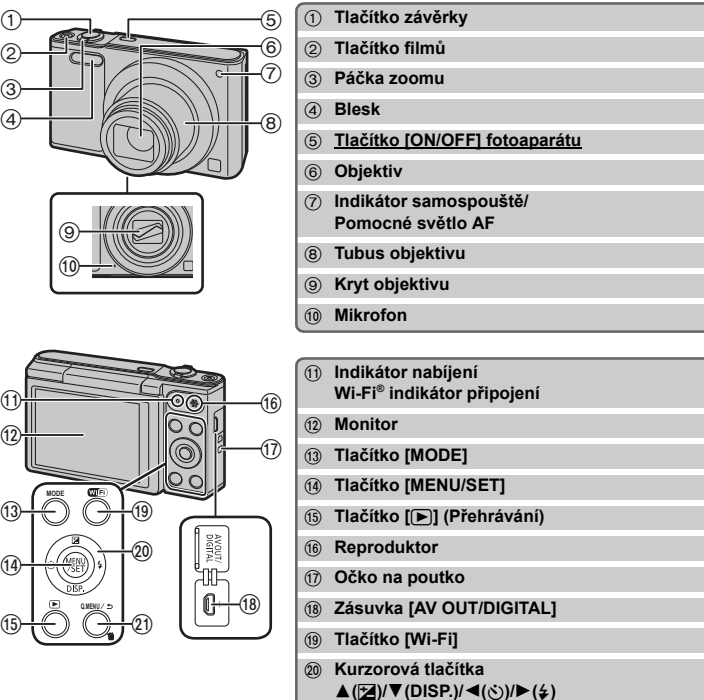

E **Tlačítko [Q.MENU] Tlačítko** [ m̃] (Vymazat) **Tlačítko [ ] (Zrušit)**

 $\widehat{10}$ 

F **Výstupek stativu** G **Dvířka na kartu/akumulátor** H **Páčka odjištění**

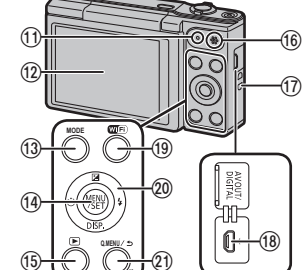

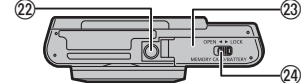

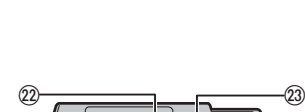

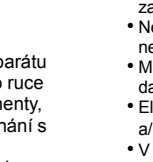

#### ∫ **Nastavení sklonu monitoru**

**• Dávejte pozor, abyste si při zavírání monitoru nepřivřeli prst. • Při otáčení monitoru nepoužívejte příliš velkou sílu nebo fotoaparát neupusťte. Mohlo** 

**by dojít k poškrábání a poškození.**

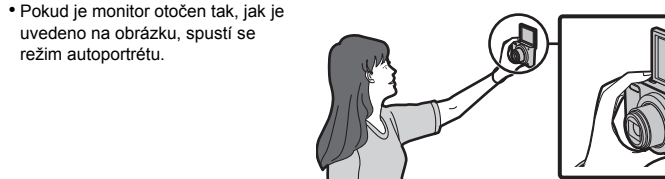

režim autoportrétu.

• Zkontrolujte, zda je fotoaparát vypnutý.

**• Po dokončení nabíjení kontrolka nabíjení zhasne. Poté lze odpojit fotoaparát od napájecí zásuvky počítače.**

**Reprodukto** 

 $\overline{\circ}$ 

</del>

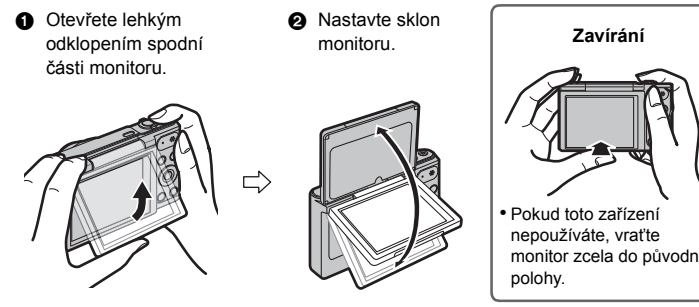

# **Příprava pro použití**

# **Rady pro pořizování optimálních snímků**

## **Držte fotoaparát jemně oběma rukama, držte vaše ramena u těla a stůjte mírně rozkročeni.**

• Dávejte pozor, abyste neumístili prsty na blesk, pomocné světlo AF, mikrofon, reproduktor nebo objektiv apod.

• Pokud používáte zoom a nedržíte fotoaparát, jako například při používání samospouště nebo snímání na dálku, tubus objektivu se vysune nebo zasune. To může způsobit naklonění fotoaparátu. Doporučujeme upevnit fotoaparát na stativ nebo jinou podpěru.

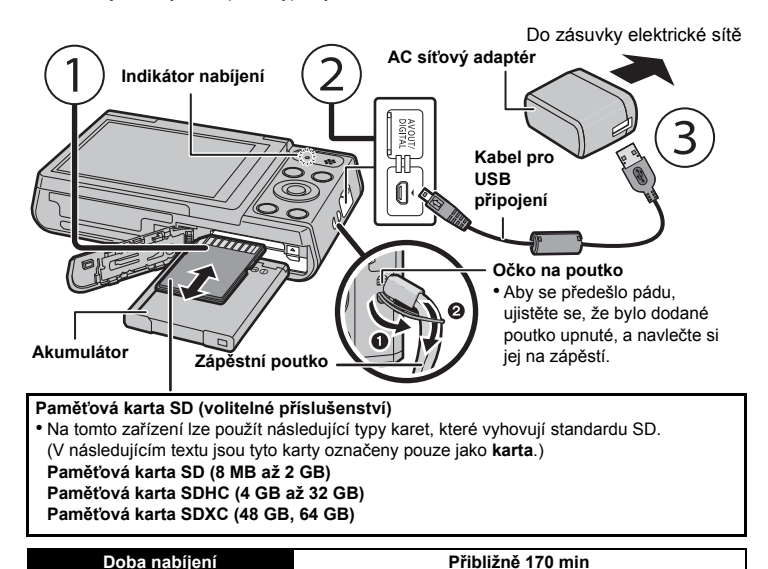

A Výstupek stativu Nemusí být možné připevnit a bezpečně upevnit k fotoaparátu stativ se šroubem dlouhým 5,5 mm nebo delším. Pokud se o to pokusíte, může dojít k poškození fotoaparátu. Některé typy stativů nemusí být možné správně připevnit.

# **Volba režimu Záznamu**

- *1* **Stiskněte [MODE].**
- **2** Zvolte režim Záznamu stisknutím ▲/▼/◀/
- 1**.** *3* **Stiskněte [MENU/SET].**

**Blesk**

**Mikrofon**

**Objektiv**

**Pomocné světlo** 

**AF**

## ∫ **Seznam režimů Záznamu**

Tento režim je doporučen pro začátečníky a fotografy, kteří chtějí nechat starosti s nastavováním na samotném fotoaparátu a pouze fotit.

### ∫ **Detekce scény**

Když fotoaparát identifikujte optimální scénu, ikona identifikované scény bude zobrazena modře na dobu 2 sekund, po jejímž uplynutí se její barva změní znovu na obvyklou červenou.

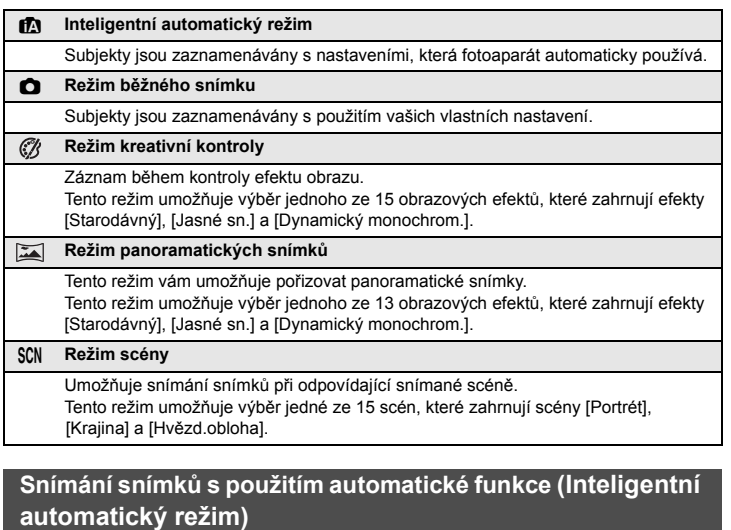

pořiďte snímek.

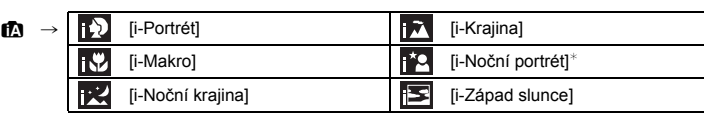

 $\ast$  Bude zobrazeno pouze při nastavení blesku na [ $\sharp$ A].

### **Použití Zoomu**

**Za účelem vzdálenějšího zobrazení subjektů použijte (Wide): Přetočte páčku zoomu směrem k Wide.**

**Za účelem bližšího zobrazení subjektů použijte (Tele): Přetočte páčku zoomu směrem k Tele.**

**Optický zoom**

Slouží k zoomovému přiblížení bez zhoršení kvality obrazu.

**EZ**.

**Maximální zvětšení: 12**k **Extra optický zoom (EZ)** Tato funkce pracuje, v případě volby kterékoli z velikostí snímků označené prostřednictvím

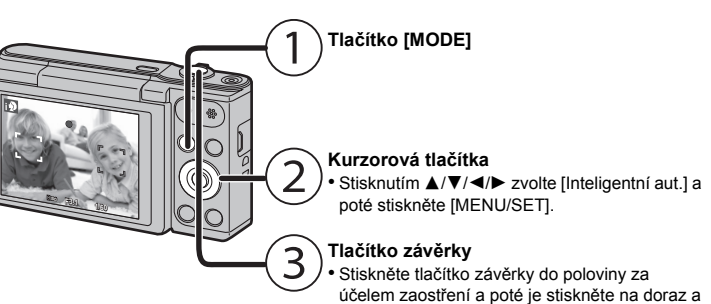

Umožňuje vám používat větší zoom než v případě Optického zoomu bez zhoršení kvality obrazu.

#### **Maximální zvětšení: 27**k

(Tento druh zoomu zahrnuje optické zoomové zvětšení. Úroveň zvětšení se liší v závislosti na nastavení [Rozlišení].)

## **Inteligentní zoom**

Tato funkce je aktivovaná, když je [i.Zoom] v menu [Zázn.] nastaven na [ON]. Lze použít až dvojnásobek původního zoomového zvětšení při minimalizaci zhoršení kvality obrazu.

#### **Digitální zoom**

Tato funkce pracuje když je [Digitální zoom] v menu [Zázn.] nastaven na [ON]. Ačkoli při každém větším zoomu dochází k zhoršení kvality obrazu, umožňuje vám použít zoomové zvětšení, které může být až čtyřikrát větší než zoomové zvětšení původního zoomu.

## **Změna funkcí a nastavení**

∫ **[Rozlišení]**

 $\nabla$ (DISP

 $\blacktriangleright$ ( $\leq$ )

 $\circledast$ 

Snímek pořízený fotoaparátem je uložen v podobě obrazových dat obsahujících přibližně

16 miliónů pixelů.

Čím nižší je počet pixelů, tím vyšší bude počet zaznamenatelných snímků.

Vestavěná paměť (přibližně 80 MB) 8 80 80

**Nastavení Popis nastavení**<br> **[2]** ([Detekce tváři]) Fotoaparát automaticky detekuje tvář osoby

∫ **[Citlivost]**

Umožňuje nastavení citlivosti (citlivosti ISO) na nízkou hodnotu. Nastavení vyšší citlivosti umožňuje provádět snímání i na tmavých místech, aniž by snímky byly tmavé.

Misto zaznamu<br>(doporučené) Při dostatku světla (venku) Na tmavých místech Rychlost závěrky Pomaly Pomaly Rychle Šum Menší Zvýšený Vibrace subjektu  $Zv$ ýšený Menší

Karta (8 GB)  $\begin{array}{|c|c|c|c|c|c|c|c|} \hline \text{Karta (8 GB)} & \text{34200} \hline \end{array}$ 

∫ **[AF režim]**

To umožňuje použít metodu zaostření, která odpovídá rozmístění a počtu vybraných objektů.

∫ **[Dat. razítko]**

Můžete pořizovat snímky s uvedením data a času.

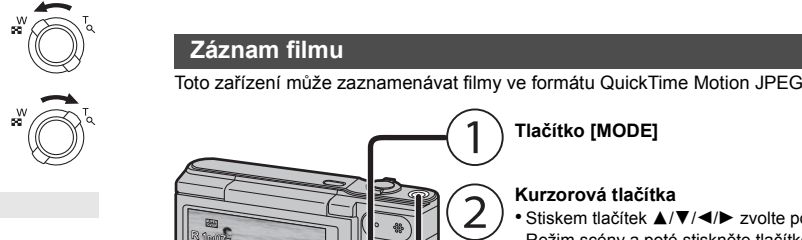

### ∫ **Nastavení kvality záznamu**

Nastavení kvality záznamu pro videa lze změnit v položce [Kvalita zázn.] nabídky [Video].

• Při záznamu do vestavěné paměti je [Kvalita zázn.] nastaveno na [QVGA].

• Filmy mohou být zaznamenávány nepřetržitě až do 15 minut. Záznam překračující 2 GB však není možný.

Zbývající doba pro nepřetržitý záznam bude zobrazena na displeji.

## ∫ **Použití zoomu během záznamu filmů**

• Extra optický zoom a Inteligentní zoom nelze použít během záznamu filmového snímku. • Pokud použijete Extra optický zoom nebo Inteligentní zoom, může se při zahájení nebo dokončení snímání filmu podstatně změnit zorný úhel.

Při každém stisku tlačítka se změní zobrazení na monitoru.

**Zaznamenatelné snímky**

 $\mathbf{r}=\mathbf{r}$  .

5 **C** R 1m10s

**Doba možného** 

 $\mathbf{r}=\mathbf{q}$  .

**záznamu Žádné zobrazení Vodítka**

• Vodítka slouží k vyvážení kompozice. (Nejsou zobrazena při přehrávání.)

[ $\frac{1}{2}$ A]([Automat. režim])/[ $\frac{1}{2}$ A]([iAuto])/[ $\frac{1}{2}$ A $\odot$ ]([Pot.červ.očí])/[ $\frac{1}{2}$ ]([Nucený blesk])/[  $$S\text{\o}$ ]([Pom.synch./červ.očí])/[ $$J$ ]([Nuceně vypnuto])

**Nabídky vhodné pro pořizování snímků**

**Umístění pro uložení 16 M (4:3) 3 M (4:3) 0,3 M (4:3)**

 $[100]$   $[1600]$ 

**H** Může být zaostřeno až do 9 bodů pro každé zaostřovací pole.

Místo záznamu

**[**š**]** ([Detekce tváří]) Fotoaparát automaticky detekuje tvář osoby. (max. 12 ploch)

**[**Ø**]** ([1 zóna]) Fotoaparát zaostřé na subjekt v zóně AF ve středu displeje.

**Záznam filmu**

**Tlačítko [MODE]**

• Film můžete zaznamenávat tak, aby vyhovoval každému režimu záznamu. (Videa nelze natáčet v režimu Panoramatický snímek.)

### **Tlačítko filmů**

• Během záznamu filmu bude blikat indikátor stavu záznamu (červený). • Záznam lze zastavit opětovným stisknutím tlačítka filmu.

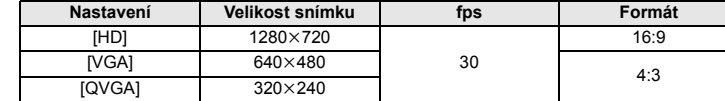

Tento fotoaparát je dodáván s menu, která umožňují nastavení snímání snímků a jejich přehrávání dle vašich požadavků, a menu, která umožňují další zábavu s fotoaparátem a jeho snazší používání.

#### *1* **Stiskněte [MENU/SET].**

#### *2* **Stisknutím** 3**/**4**/**2**/**1 **zvolte menu a pak stiskněte [MENU/SET].**

### ∫ **Zavřete menu**

**Opakovaně tiskněte tlačítko [ ], až se zobrazí obrazovka záznamu/přehrávání.** • Při záznamu obrazu můžete menu skrýt také stisknutím tlačítka závěrky do poloviny.

• V závislosti na nastavení režimů nebo menu použitých na fotoaparátu s ohledem na jeho vlastnosti nebude možné nastavit nebo použít některé funkce.

**• Předem nastavte datum a čas. • Fotoaparát není schopen připojit se k bezdrátové síti prostřednictvím veřejné bezdrátové sítě LAN.**

• Pokud není uvedeno jinak, tento Návod k obsluze používá pojem "chytré telefony" pro pojmenování jak chytrých telefonů tak i tabletů.

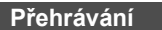

## **Nastavení menu**

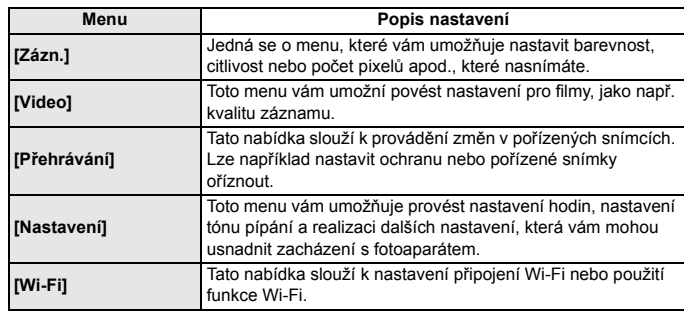

#### *3* **Stisknutím** 3**/**4 **zvolte položku menu a poté stiskněte [MENU/SET].**

(K přepnutí dojde také při otočení páčky zoomu)

#### *4* **Zvolte nastavení stisknutím** 3**/**4 **a poté stiskněte [MENU/SET].**

• V závislosti na položce menu se může stát, že její nastavení nebude zobrazeno nebo bude zobrazeno odlišným způsobem.

# **Co lze s funkcí Wi-Fi® dělat**

# **Ovládání pomocí chytrého telefonu nebo tabletu**

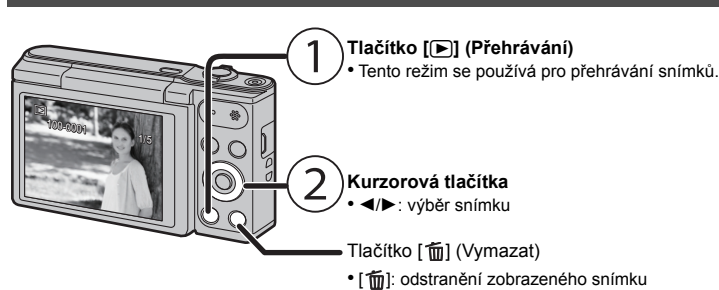

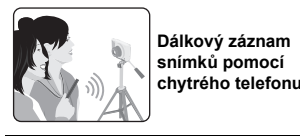

**Přehrávání snímků ve fotoaparátu Ukládání snímků uložených ve fotoaparátu**

**Nainstalujte aplikaci pro chytré telefony a tablety "Panasonic Image App"**¢ **do chytrého telefonu nebo tabletu.**

**• OS**

- Aplikace pro systém AndroidTM: Android 2.3.3 nebo novější
- → Vyhledejte v obchodě Google Play™ položky "Panasonic Image App" nebo "LUMIX" a nainstaluite aplikaci
- Aplikace pro systém iOS: iOS 6.0 nebo novější (Upozorňujeme, že není podporováno iPhone 3GS.) → Vyhledejte v obchodě App Store<sup>sM</sup> položky "Panasonic Image App" nebo "LUMIX" a
- nainstalujte aplikaci.

• Po dosažení konce strany dojde k přepnutí na další stranu. AF Mode AUTO AWB White Balance Sensitivity Picture Size Select auto focus mode

• Použijte nejnovější verzi.

- Podporované operační systémy od ledna 2015, které mohou být měněny. • Další informace naleznete v [Help] v menu "Image App".
- Toto zobrazení závisí na operačním systému.

• Obrazovky a postupy popsané od tohoto místa jsou ty, které fungují ve chvíli, kdy je model poprvé uveden do prodeje. V novějších verzích se obrazovky a postupy mohou lišit. • Některé chytré telefony nebo tablety nemusí pracovat správně. Informace o aplikaci "Image App" naleznete na níže uvedené stránce podpory.

**http://panasonic.jp/support/global/cs/dsc/**

¢ V této příručce je tato aplikace označována jako "Image App".

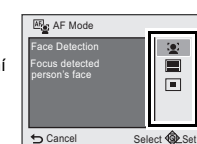

Cancel Select **QL**Set

 $Rec$  1/4

Podporované OS: Windows Vista®/Windows® 7/Windows® 8/Windows® 8.1 Příklad: Windows 7

## ∫ **Zadání hesla pro navázání spojení**

- *1* **Stiskněte a držte stisknuto [Wi-Fi].**
- Heslo se zobrazí na displeji fotoaparátu.

- *2* **V menu nastavení chytrého telefonu zapněte funkci Wi-Fi.**
- *3* **Vyberte identifikátor sítě SSID na displeji fotoaparátu.**
- *4* **Zadejte heslo zobrazené na displeji fotoaparátu.** • Používáte-li zařízení se systémem Android, při zaškrtnutí políčka pro zobrazení hesla budou při zadávání zobrazeny znaky hesla.
- *5* **Na chytrém telefonu spusťte aplikaci "Image App".**

**2 Proveďte volbu [Nové připojení] stisknutím ▲/▼/** 2**/**1 **a poté stiskněte [MENU/SET].** *3* **Stiskem tlačítek** 3**/**4 **vyberte metodu odesílání.**

# **Při odesílání snímků do počítače Odeslání snímku při každém záznamu Odesílání vybraných snímků Připojení k chytrému telefonu nebo tabletu**

# **Použití QR kódu pro navázání spojení**

**(Při použití zařízení se systémem iOS [iPhone/iPod touch/iPad])**

# *1* **Stiskněte a držte stisknuto [Wi-Fi].**

Select a function Remote Shooting & View **Send Images While Recording** The Send Images Stored in the Came

- *2* **Spusťte "Image App" na svém chytrém telefonu.**
- *3* **Vyberte položky [QR code] a poté [OK].**
- *4* **Pomocí aplikace "Image App" načtěte QR kód zobrazený na displeji fotoaparátu.**

# *5* **Nainstalujte profil.**

• V prohlížeči se zobrazí zpráva. • Je-li chytrý telefon chráněn heslem, odemkněte jej zadáním hesla. *6* **Stiskem tlačítka Domů zavřete prohlížeč.**

# *7* **V menu nastavení chytrého telefonu zapněte funkci Wi-Fi.**

*8* **Vyberte identifikátor sítě SSID na displeji fotoaparátu.** *9* **Vraťte se na výchozí obrazovku a spusťte aplikaci "Image App".** • Kroky *2* až *6* nejsou vyžadovány při druhém a dalším použití.

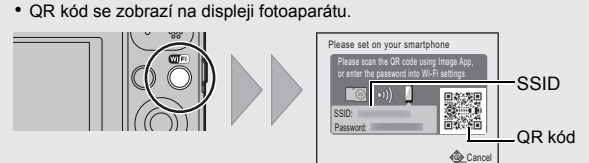

# **Použití QR kódu pro navázání spojení**

**(Při použití zařízení se systémem Android)**

• K tomuto jevu dochází při nabíjení na místě s velmi vysokou nebo velmi nízkou teplotou. → Znovu připojte USB kabel (dodaný) na místě s teplotou prostředí (i teplotou akumulátoru) v rozsahu od 10 °C až 30 °C , a znovu zkuste provést nabíjení.

# *1* **Stiskněte a držte stisknuto [Wi-Fi].**

- *2* **Na chytrém telefonu spusťte aplikaci "Image App".**
- *3* **Vyberte položku [QR code].**
- **6** Stiskněte [MENU/SET].
- 2 Vyberte položku [WPS (Tlačítko)].

*4* **Pomocí aplikace "Image App" načtěte QR kód zobrazený na displeji fotoaparátu.**

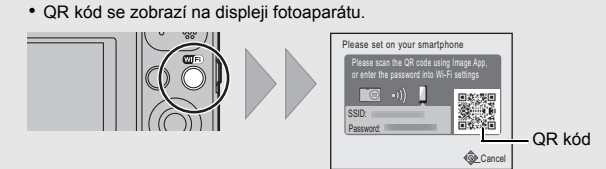

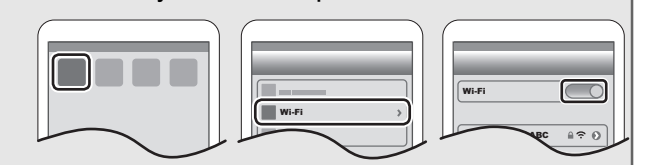

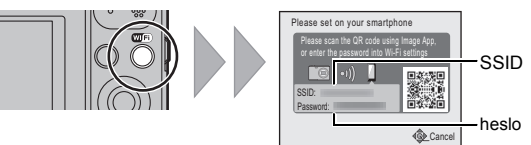

Wi-Fi

0123456789ABC

∫ **Pořizování statických snímků prostřednictvím chytrého telefonu nebo tabletu (vzdálené snímání)**

#### *1* **Připojte k chytrému telefonu.**

- *2* **Na obrazovce aplikace "Image App" vyberte položku** [  $\delta$  ].
- Zaznamenané snímky se uloží ve fotoaparátu. • Nelze pořizovat filmové záznamy.

# ∫ **Přehrávání snímků z fotoaparátu na chytrém telefonu nebo tabletu**

- *1* **Připojte k chytrému telefonu.**
- *2* **Na obrazovce aplikace "Image App" vyberte položku** [ $\boxed{\triangleright}$ ].
- Ikonou (A) v horním levém rohu obrazovky můžete přepínat snímky pro zobrazení. pokud chcete zobrazovat snímky uložené ve fotoaparátu, zvolte [LUMIX].
- *3* **Dotykem na snímek jej zvětšíte.** • Filmové záznamy nelze přehrávat.

A 8 B =

# ∫ **Uložení snímků z fotoaparátu do chytrého telefonu nebo tabletu**

- *1* **Připojte k chytrému telefonu.** *2* **Na obrazovce aplikace "Image App" vyberte**
- **položku** [ $\boxed{\triangleright}$ ].
- *3* **Dotkněte se a podržte snímek a přetáhnutím jej uložte.** • Filmové snímky nelze ukládat.

Fotoaparát můžete připojit k počítači přes bezdrátový přístupový bod a posílat snímky a filmy zaznamenané fotoaparátem do počítače.

• Vytvořte uživatelský účet pro PC [název účtu (až 254 znaků) a heslo (až 32 znaků)] sestávající z alfanumerických znaků.

- Je velikost snímku příliš velká?
- → Snižte velikost statického snímku a poté proveďte jeho přenos.
- $\rightarrow$  Snímek nelze přenést, pokud indikátor nabití akumulátoru bliká červeně.

Pokus o vytvoření složky pro přijímání může selhat, pokud bude účet obsahovat jiné než alfanumerické znaky.

# **(Pro Windows)**

- *1* **Vyberte cílovou složku a klikněte na ni pravým tlačítkem myši.**
- *2* **Zvolte [Vlastnosti] a poté aktivujte sdílení složky.**
- Podrobnější informace naleznete v návodu k použití ke svému PC nebo v nápovědě operačního systému.

**(Pro Mac)** Podporované OS: OS X v10.5 až v10.9

Příklad: OS X v10.8

- *1* **Vyberte cílovou složku a klikněte na následující položky:**
- $[Source] \rightarrow [Informed]$
- *2* **Aktivace sdílení složky.**
- Podrobnější informace naleznete v návodu k použití ke svému PC nebo v nápovědě operačního systému.

Statické a filmové snímky zaznamenané tímto přístrojem lze odesílat do počítače. Postupy připojení popsané v této příručce jsou pouze příklady. Informace o dalších metodách připojení naleznete v dokumentu "Návod k použití funkcí pro pokročilé uživatele (ve formátu PDF)".

#### **Příprava:**

• Pokud se pracovní skupina na cílovém PC změní od standardního nastavení, musíte také změnit nastavení na tomto zařízení v [Připojení k PC].

**Dostupný formát souboru: JPEG/Motion JPEG** Select Select Select

*1* **Stiskněte tlačítko [Wi-Fi].**

*4* **Zvolte [PC] stisknutím** 3**/**4 **a poté stiskněte [MENU/SET].**

# **Ovládání fotoaparátu pomocí chytrého telefonu nebo tabletu**

# **Nastavení připojení k počítači**

# **Vytvoření cílové složky pro snímky**

## **Odesílání snímků do počítače**

**Odeslání snímku při každém záznamu ([Odeslat snímky při** 

**záznamu])**

**Dostupný formát souboru: JPEG**

**Odesílání vybraných snímků ([Odeslat snímky uložené ve** 

**fotoaparátu])**

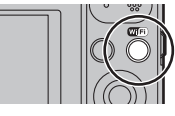

#### *5* **Zvolte způsob připojení.**

#### *6* **Na fotoaparátu proveďte akci vhodnou pro daný účel.**

• V zadané složce se vytvoří složky seřazené podle data odeslání a do těchto složek se pak uloží příslušné snímky.

• Pokud se objeví obrazovka vyžadující uživatelský účet a heslo, zadejte údaje nastavené pro vaše PC.

• Pokud název počítače (v případě počítače Apple Mac název systému NetBIOS) obsahuje mezeru, atd. nemusí být název správně rozpoznán. Pokud se připojení nezdaří, doporučujeme vám změnit název počítače (nebo název systému NetBIOS) tak, aby obsahoval pouze písmena a číslice a byl dlouhý maximálně 15 znaků.

*1* **Připojte fotoaparát k počítači prostřednictvím kabelu pro USB připojení (dodaný).**

# *2* **Zvolte [PC] stisknutím** 4 **a poté stiskněte [MENU/SET].**

*3* **Přetáhněte soubory a složky z fotoaparátu do počítače.** • Po dokončení přenosu snímků proveďte bezpečné odpojení kabelu USB.

#### ∫ **Přehrávání a úprava na počítači**

- 1 Zvolte PC, ke kterému se chcete připojit, a cílový adresář.
- 2 Vyberte položky [JEDEN] nebo [VÍCE] a poté vyberte snímky, které chcete odeslat.
- Pokud počítač, který chcete připojit není zobrazen, vyberte [Manuální vložení] a zadejte název počítače (v případě počítače Apple Mac zadejte název systému NetBIOS).

Software pro přehrávání nebo úpravu snímků není s tímto produktem dodáván. **• Pro přehrávání nebo úpravu statických snímků použijte běžný software. • Pro přehrávání filmových snímků použijte standardní software.**

#### **Příklad: Výběr položky [WPS (Tlačítko)] za účelem nastavení připojení**

3 Mačkejte tlačítko bezdrátového přístupového bodu WPS, dokud se nepřepne do režimu WPS.

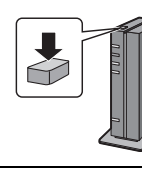

**[Odeslat snímky při záznamu]** 1 Zvolte PC, ke kterému se chcete připojit, a cílový adresář.

**2** Pořiďte snímek pomocí fotoaparátu.

# **[Odeslat snímky uložené ve fotoaparátu]**

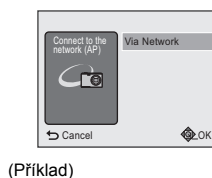

# **Přenos snímků do počítače pomocí kabelu pro USB připojení (součást dodávky)**

### **Řešení problémů**

V případě, že problém nebude vyřešen, **zlepšení lze provést volbou [Resetovat] v menu [Nastavení]**.

#### **Kontrolka nabíjení bliká.**

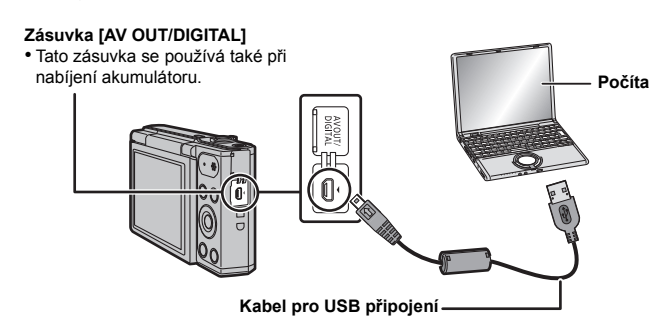

• Jedná se o projev charakteristiky CCD a vyskytuje se, když má subjekt nějakou světlou část. V prostoru na pozadí se mohou vyskytnout nějaké nesrovnalosti, avšak nejedná se o poruchu.

Je prováděn záznam filmů, neprobíhá však záznam statických snímků. • Doporučuje se nevystavovat během pořizování snímků displej slunečnímu osvitu nebo jinému zdroji silného světla.

# **(Obecné tipy pro použití připojení Wi-Fi)**

• Vyzkoušejte položku [Obnov.Wi-Fi] v nabídce [Nastavení].

- Zdržujte se v komunikačním dosahu připojovaného zařízení.
- Je v blízkosti v provozu zařízení pracující na frekvenci 2,4 GHz, jako například mikrovlnná trouba nebo bezdrátový telefon?
- → Rádiové vlny se při současném používání vzájemně ruší. Používejte zařízení v dostatečném odstupu od jiného zařízení.
- Pokud indikátor nabití akumulátoru bliká červeně, nemusí být navázáno připojení k dalším zařízení, nebo může být připojení rušeno.
- (Zobrazí se zpráva, například [Chyba komunikace].)

• Pokud fotoaparát položíte na kovový stůl nebo polici, mohou být negativně ovlivněny elektromagnetické vlny. V takovém případě nemusí být možné navázat spojení. Odstraňte fotoaparát z kovového povrchu.

#### **(Informace o bezdrátových přístupových bodech)**

• Zkontrolujte, zda je bezdrátový přístupový bod, ke kterému se chcete připojit, v provozu. • Fotoaparát nemusí zobrazit bezdrátový přístupový bod, nebo se k němu nemusí připojit, v závislosti na stavu rádiových vln.

- Přesuňte tuto jednotku blíže k bezdrátovému přístupovému bodu.
- Odstraňte překážky mezi tímto zařízením a bezdrátovým přístupovým bodem. – Změňte natočení tohoto zařízení.
- Změňte umístění a orientaci bezdrátového přístupového bodu.
- Proveďte [Manuální vložení].
- V závislosti na nastavení bezdrátového přístupového bodu nemusí dojít k zobrazení i v situaci, kdy rádiové vlny existují.
- > Zkontrolujte nastavení bezdrátového přístupového bodu.
- $\rightarrow$  Když není bezdrátový přístupový bod nastaven tak, aby vysílal identifikátor sítě SSID, nemusí být nalezen. Chcete-li navázat spojení, zadejte identifikátor sítě SSID nebo povolte vysílání identifikátoru sítě SSID na bezdrátovém přístupovém bodu.

• Typy připojení a postupy nastavení zabezpečení jsou u jednotlivých bezdrátových přístupových bodů různé. (Postupujte podle návodu k použití bezdrátového přístupového bodu.)

- Je přepínatelný bezdrátový přístupový bod fungující v pásmech 5 GHz/2,4 GHz umístěn v blízkosti jiného zařízení využívajícího pásmo 5 GHz?
- > Doporučuje se používat bezdrátový přístupový bod, který dokáže zároveň používat pásma 5 GHz/2,4 GHz. Pokud není tento fotoaparát kompatibilní, nelze obě pásma používat zároveň.

• Může to trvat déle, v závislosti na nastavení Wi-Fi chytrého telefonu. Nejedná se ale o chybu.

**Podrobnější informace najdete v "Návod k použití funkcí pro pokročilé uživatele (ve formátu PDF)".**

#### Specifikace se mohou změnit bez předchozího upozornění.

**Digitální fotoaparát:** Bezpečnostní pokyny

**Při záznamu snímků nebo stisknutí tlačítka závěrky do poloviny se mohou na monitoru zobrazit načervenalé pruhy. Může také dojít k tomu, že část monitoru nebo celý monitor budou načervenalé barvy.**

#### **Spojení Wi-Fi nelze navázat. Rádiové vlny se odpojují.**

# **Bezdrátový přístupový bod není zobrazen.**

#### **Připojení chytrého telefonu vždy trvá dlouho.**

#### **Přenos snímku v polovině selže.**

#### **Technické údaje**

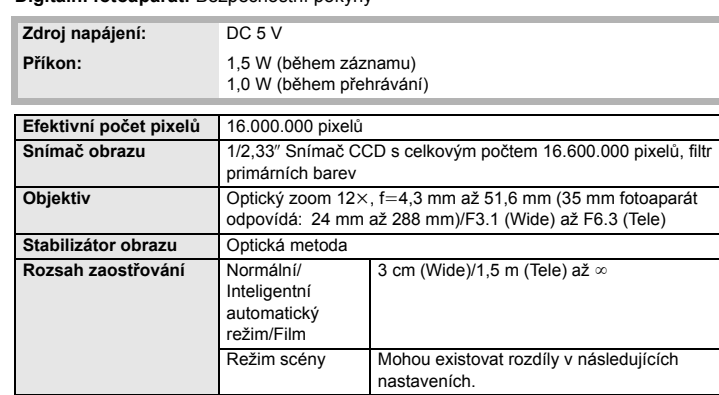

#### **Bezdrátový vysílač**

### **Akumulátor (lithiumiontový) (Panasonic DMW-BCL7E):**

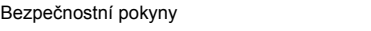

Tento přístroj obsahuje následující software:

(1) software nezávisle vyvinutý Panasonic Corporation nebo pro ni

- (2) software vlastněný třetími stranami, použitý Panasonic Corporation v souladu s licencí
- (3) software s otevřeným zdrojovým kódem Software uvedený v kategorii (3) je poskytován s nadějí, že bude užitečný, ale BEZ
- JAKÝCHKOLI ZÁRUK, včetně předpokládané záruky OBCHODOVATELNOSTI nebo VHODNOSTI PRO URČITÝ ÚČEL.

Podrobné podmínky použití tohoto softwaru lze zobrazit výběrem položek [MENU/SET]  $\rightarrow$  $[Nastavení] \rightarrow [Firmware info] \rightarrow [MENU/SET].$ 

• Logo SDXC je ochrannou známkou společnosti SD-3C, LLC.

- QuickTime a logo QuickTime jsou obchodní značky nebo zaregistrované obchodní značky Apple Inc., používané pod touto
- licencí. Mac a Mac OS jsou ochrannými známkami Apple Inc., zaregistrovanými v USA a v ostatních zemích.
- iPad, iPhone, iPod a iPod touch jsou ochrannými známkami Apple Inc., zaregistrovanými v USA a v ostatních zemích. • Windows, a Windows Vista jsou registrovanými ochrannými
- známkami nebo ochrannými známkami společnosti Microsoft Corporation ve Spojených státech a/nebo v jiných zemích. • App Store je značkou služby společnosti Apple Inc.
- Android a Google Play jsou ochrannými známkami nebo registrovanými ochrannými známkami společnosti Google Inc.
- Logo Wi-Fi CERTIFIED™ je certifikační známkou Wi-Fi Alliance® • Identifikační značka Wi-Fi Protected Setup™ je certifikační známkou Wi-Fi Alliance<sup>R</sup>.
- "Wi-Fi®" je registrovanou ochrannou známkou společnosti Wi-Fi Alliance®.
- "Wi-Fi Protected Setup™", "WPA™" a "WPA2™" jsou ochranné známky Wi-Fi Alliance<sup>®</sup>.
- Kód QR je registrovanou ochrannou známkou společnosti DENSO WAVE INCORPORATED.

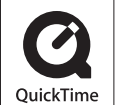

Sź  $\bm{X}$  $\bm{\mathcal{C}}$ 

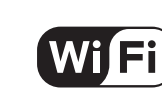

**CERTIFIED** 

 $\left(\begin{smallmatrix}\nG\\
\end{smallmatrix}\right)$  SETUP

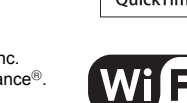

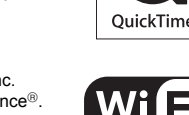

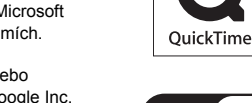

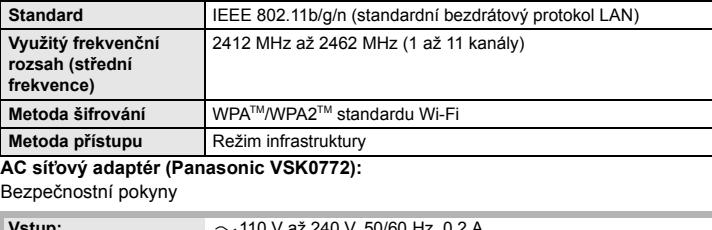

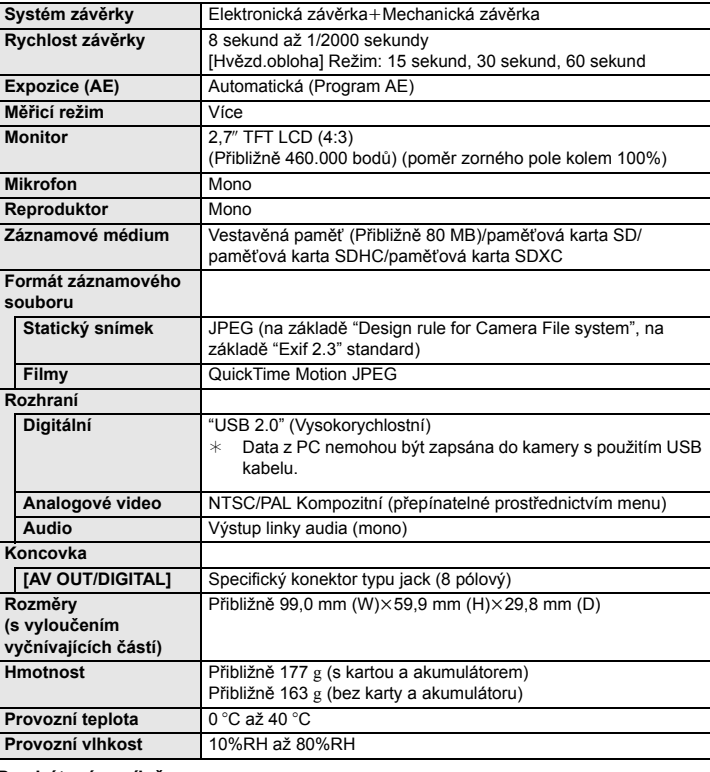

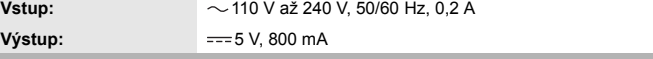

**Napětí/kapacita:** 3,6 V/690 mAh